**Instructions detailing the process to be followed in order to obtain an Unique Entity ID (SAM) for your organization begin on the next page.**

#### **THE PROCESS FOR OBTAINING AN UNIQUE ENTITY ID IS OUTLINED BELOW:**

- 1. Have the following information ready to request an Unique Entity ID (SAM)
	- a. Legal Business Name
	- b. Physical Address (including ZIP + 4)
	- c. SAM.gov account (this is a user account, not actual SAM.gov business registration).
		- i. **As a new user**, to get a SAM.gov account, go to [www.sam.gov.](http://www.sam.gov/)
			- 1. Click "Sign In" on the upper right-hand corner.
			- 2. Click on "Create a User Account"

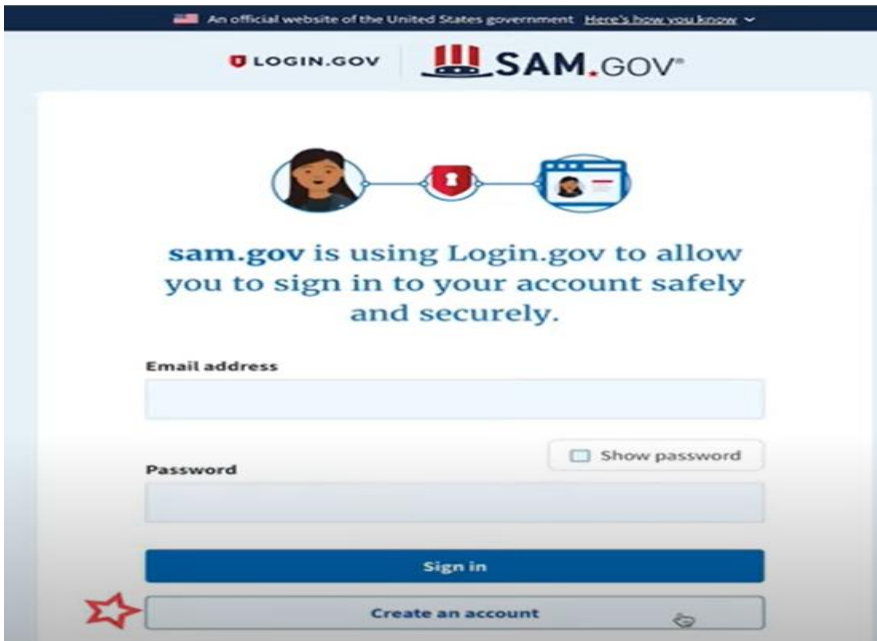

- 3. Choose Account Type:
	- a. Create an Individual User Account to perform tasks such as register/update your entity, create and manage exclusion records or to view FOUO level data for entity records.
	- b. Create a System User Account if you need system-to-system communication or if performing data transfer from SAM to your government database system. Complete the requested information, and then click "Submit."
- 4. Click "DONE" on the confirmation page. You will receive an email confirming you have created a user account in SAM.
- 5. Click the validation link in the email that contains the activation code within 48 hours to activate your user account. If the email link is not

hyperlinked (i.e., underlined or appearing in a different color), please copy the validation link and paste it into the browser address bar. You can now register an entity.

NOTE: Creating a user account does not create a registration in SAM, nor will it update/renew an existing registration in SAM.

2. Once you have registered as a user, you can get an Unique Entity ID by selecting the "Get Started" button on the SAM.gov home page.

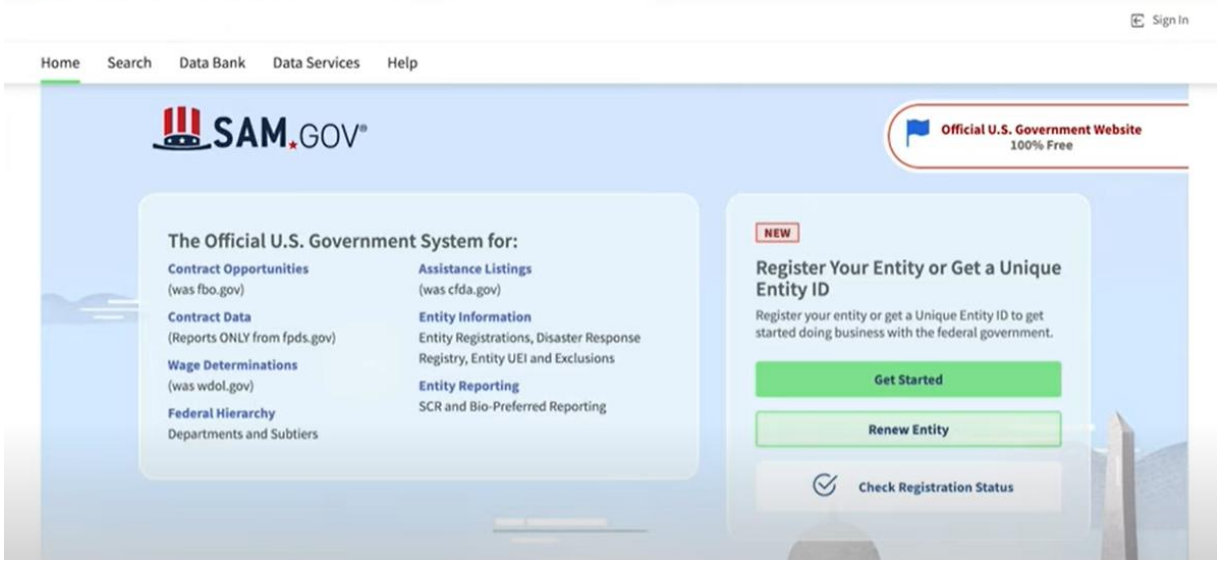

3. Select "Get Started" on the Getting Started with Registration page.

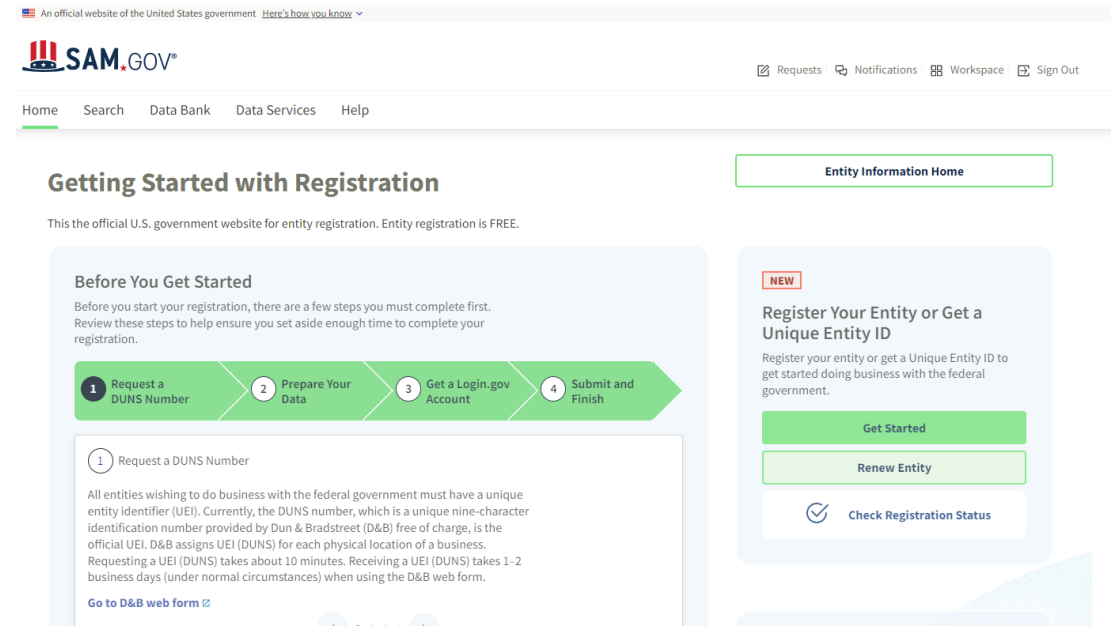

4. Select "Get Unique Entity ID" on the Get Started page.

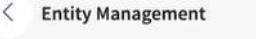

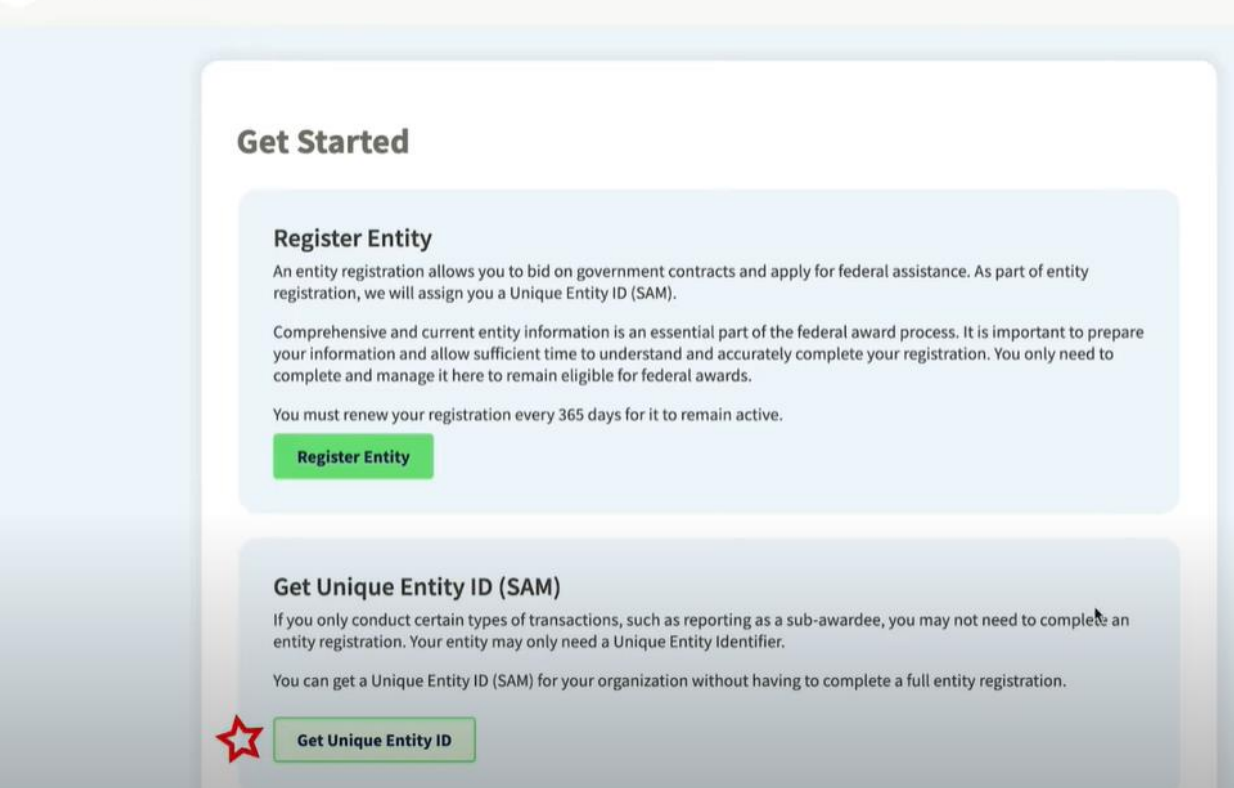

5. Enter Entity Information.

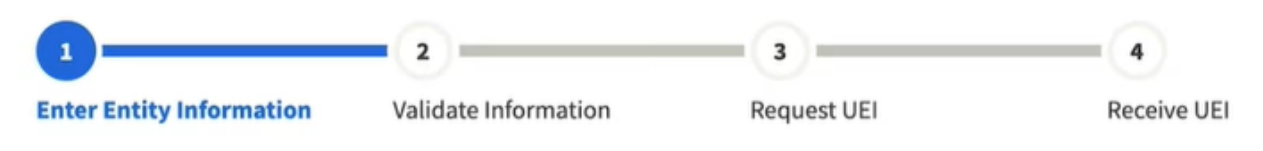

- a. If you previously had a DUN Number, make sure your Legal Business Name and Physical Address are accurate and match the Entity Information, down to capitalization and punctuation, used for DUNS registration.
- 6. When you are ready, select "Next"
- 7. Confirm your company's information.

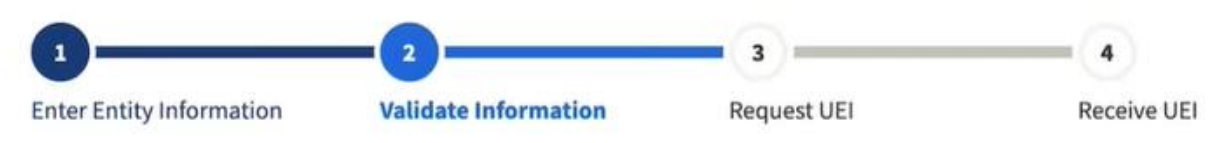

a. On this page you will have the option to restrict the public search of this information. "Allow the selected record to be a public display record." If you uncheck this box, only you and the federal government users will be able to search and view the entity information and entities like DAI will not be able to independently verify that you have an Unique Entity Identifier (SAM).

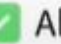

## Allow the selected record to be a public display record.

If you feel displaying non-sensitive information like your registration status, legal business name and physical address in the search engine results poses a security threat or danger to you or your organization, you can restrict the public viewing of you record in SAM's search engine. However, your non-sensitive registration information remains available under the Freedom of Information Act to those who download the SAM public data file. Learn more about SAM public search results [2].

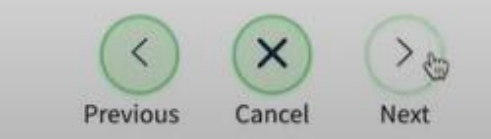

- 8. When you are ready, select "Next"
- 9. Once validation is completed, select "Request UEI" to be assigned an Unique Entity ID (SAM). Before requesting your UEI (SAM), you must certify that you are authorized to conduct transactions under penalty of law to reduce the likelihood of unauthorized transactions conducted for the entity.

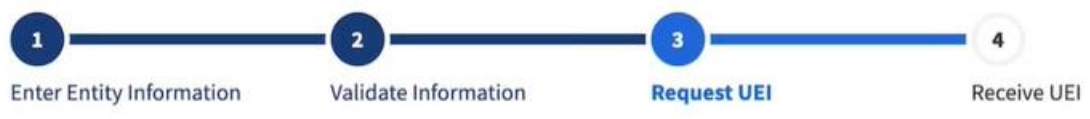

### **Request UEI**

You have completed validation. Select Request UEI to be assigned a Unique Entity ID.

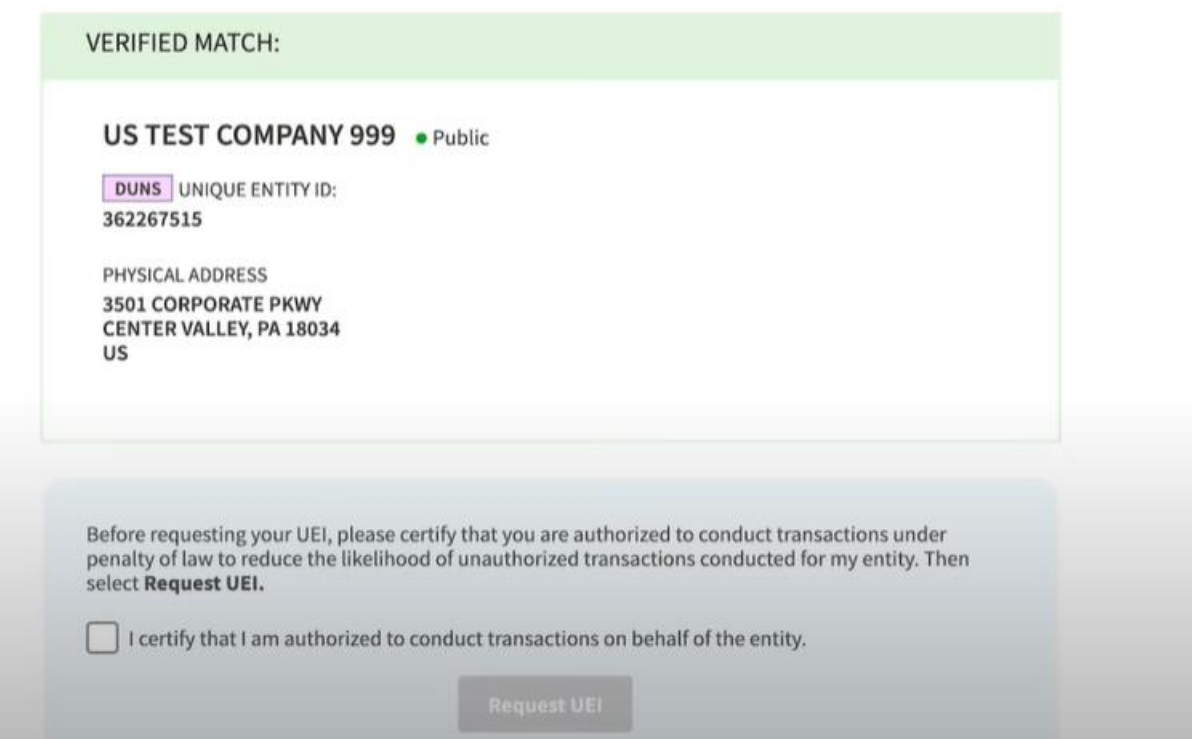

10. The Unique Entity ID will be shown on the next page. SAM.gov will send an email confirmation with your Unique Entity ID.

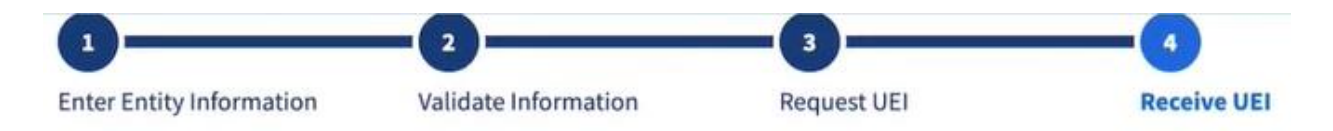

### **Receive UEI**

Congratulations! You have been assigned the following Unique Entity ID.

# EH4HG9MLR7Q6

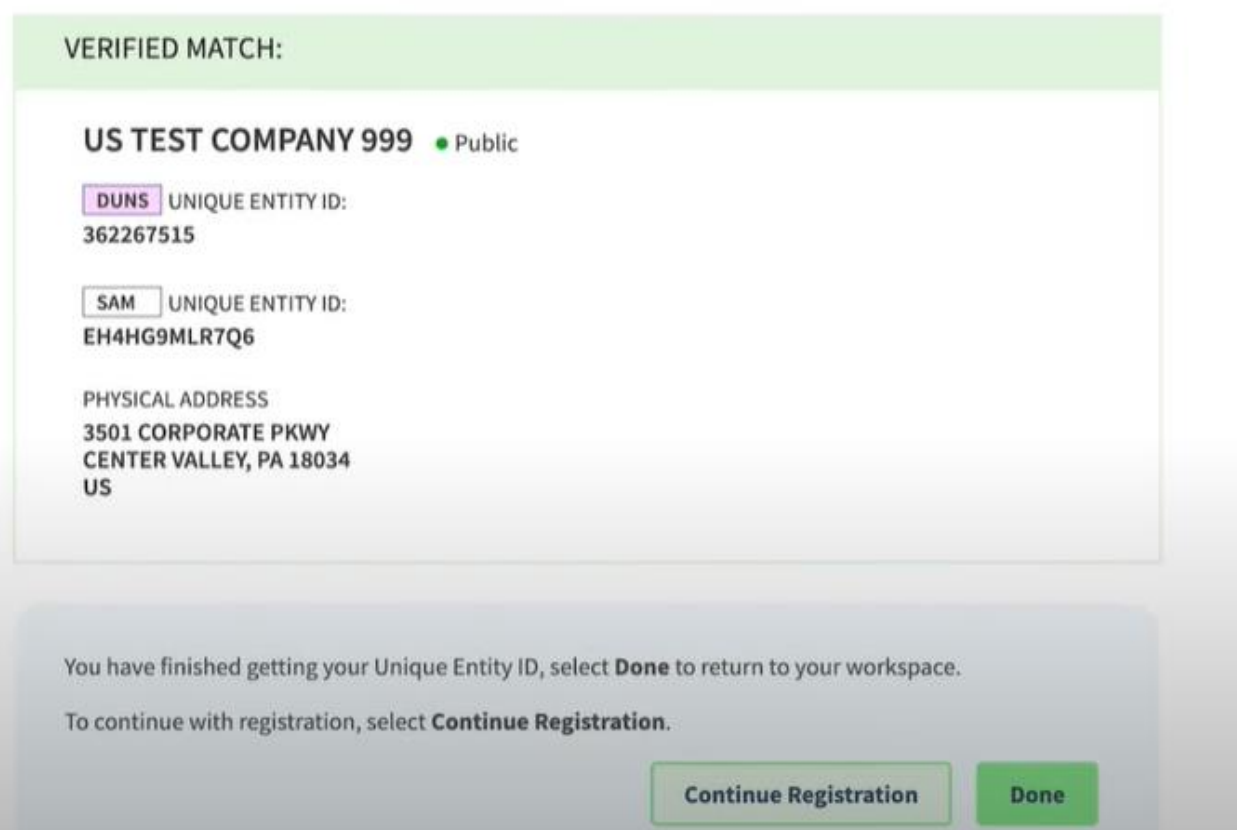

11. If you need to view the Unique Entity ID from SAM in the future or update the organization's information, sign into SAM.gov and go to "Entity Management" widget.

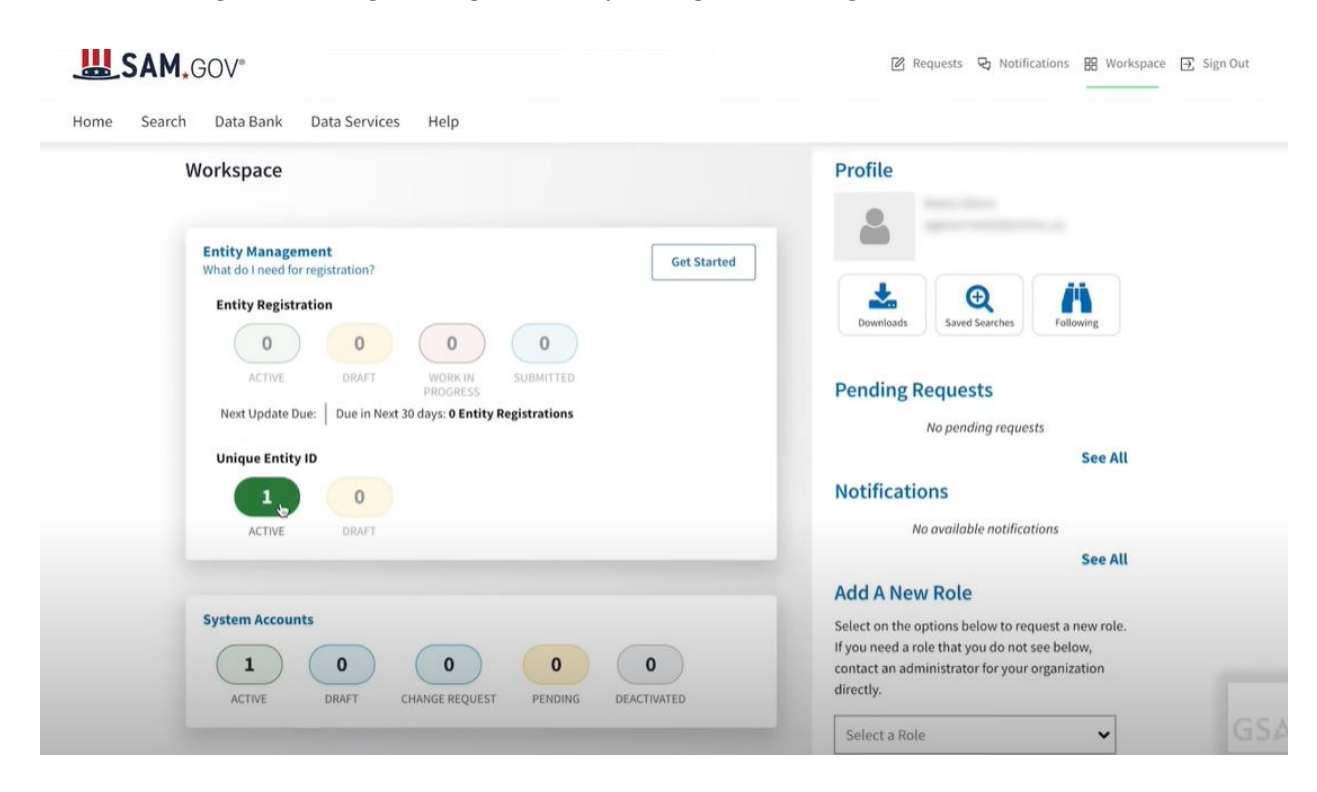